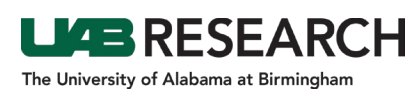

## How To Submit a Problem Report

- **Step 1:** Log into IRAP (irap.uab.edu), using your BlazerID and Password
- **Step 2:** Using the "Quick Find" in the upper right corner of the window, search for the IRB record number (e.g., IRB-300000000), or click [here](https://uab365.sharepoint.com/sites/research/EnablePortal/Shared%20Documents/Forms/AllItems.aspx?id=%2Fsites%2Fresearch%2FEnablePortal%2FShared%20Documents%2FSOPs%2FEnable%20Searching%20for%20a%20record%2Epdf&parent=%2Fsites%2Fresearch%2FEnablePortal%2FShared%20Documents%2FSOPs&p=true&originalPath=aHR0cHM6Ly91YWIzNjUuc2hhcmVwb2ludC5jb20vOmI6L3MvcmVzZWFyY2gvRW5hYmxlUG9ydGFsL0VUQTB0bWptQWZCTXU5N0thalBJYVVVQm1GT3ROSFk1ZTh6QXBmNFg5T0tRZlE_cnRpbWU9RzFzOTdqeG4yVWc) for alternative search methods.
- **Step 3:** Click on the menu icon, hover over "Edit", and select "Master Record." **Note: The Summary page will open in View Mode only.**
- **Step 4:** Using the top navigation menu, select "**Submissions**".
- **Step 5:** On the right side of the webpage, there is a drop down menu next to an "Add" button.
	- Use the drop down menu to select "Problem Report".
	- Click "Add".
- **Step 6:** Click on the blue "Add" link.
- **Step 7:** In the pop up window, scroll down to find PROBLEM REPORT EFORM":
	- Check the Add checkbox for the "PROBLEM REPORT EFORM".
	- Select the "Add" button.
- **Step 8:** Open the PROBLEM REPORT EFORM.
- **Step 9:** Answer all questions that appear based on the branching logic.
- **Step 10:** When you are finished, scroll to the top of the form, click Save, and check Complete.
- **Step 11:** Close the eForm.
- **Step 12: In the protocol record, click Submit.**
- **Step 13:** Click Done to close the record.